# Screencast O Matic: Quickstart

Screencast O Matic is an online program that captures your computer screen in a video format. This allows you to record what is happening on your computer screen to share with others. It is useful for creating tutorials, or sharing a process for accomplishing a task on your computer.

### **Navigate to Screencast-o-Matic Site**

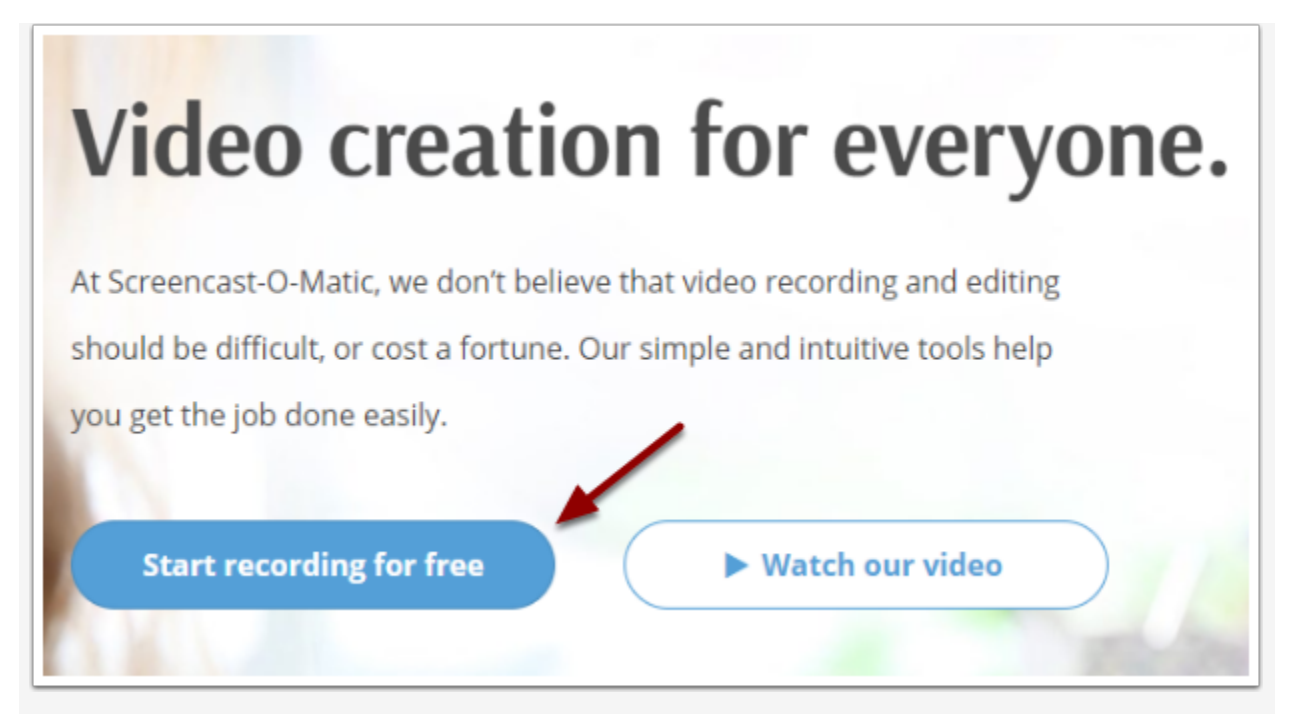

Go to <https://screencast-o-matic.com/> and **click** on the "**Start recording for free" button**.

**Launch Free Recorder**

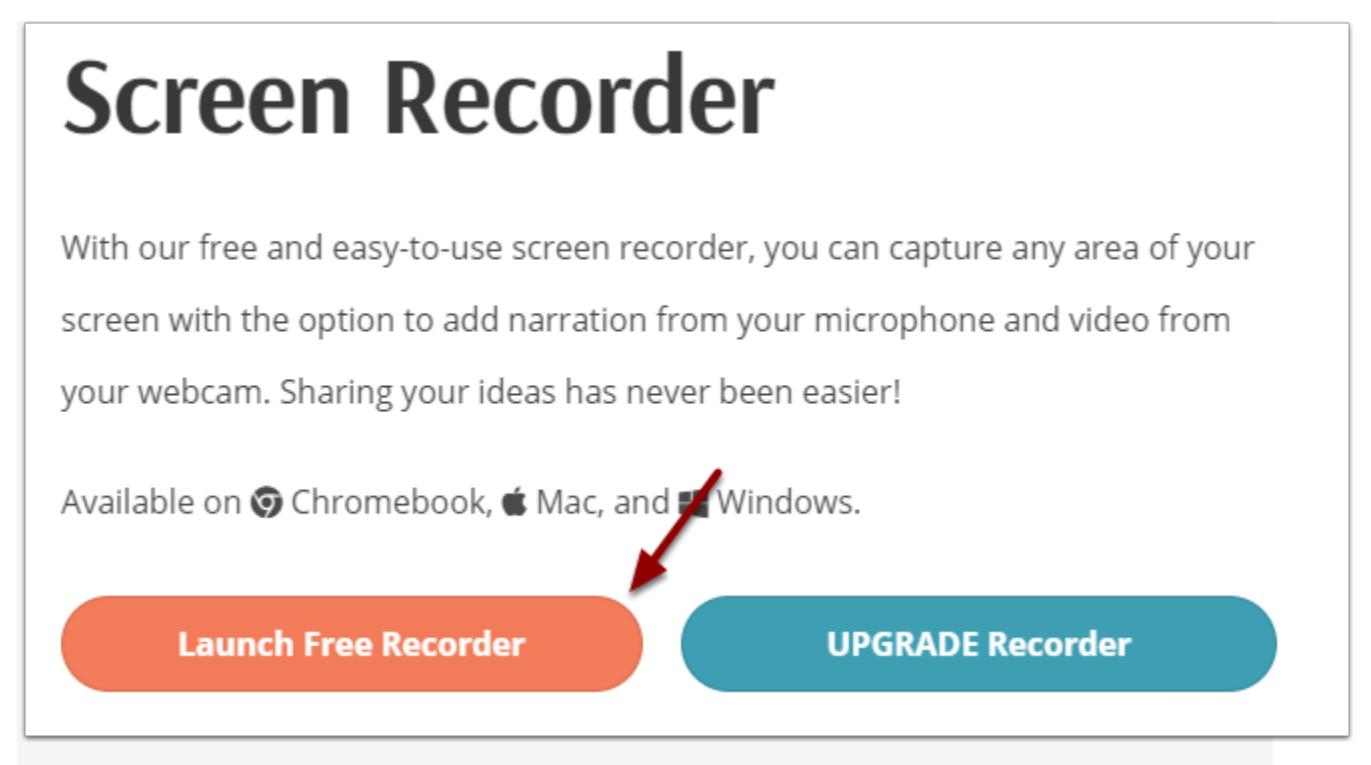

**Click** on the **Launch Free Recorder** option.

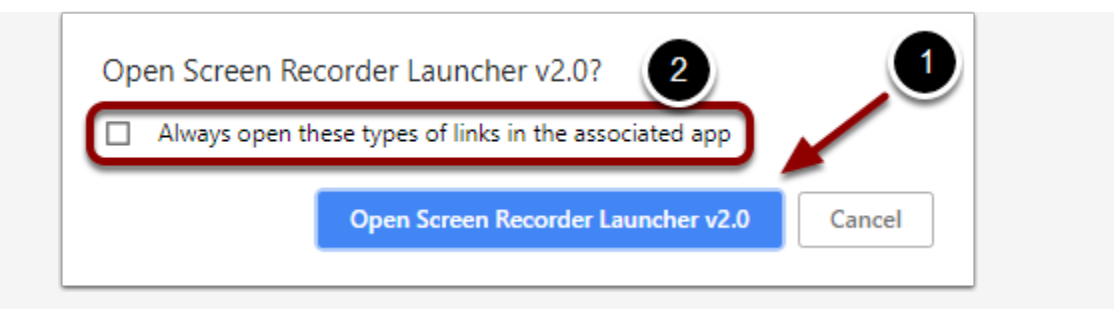

This pop-up window may appear when you try to launch the recorder.

- 1. If it does, **click** on "**Open Screen Recorder Launcher v2.0."**
- 2. If you don't want this window to appear again, **check** the **box** that says **"Always open these types of lins in the associated app."**

## **Edit Recording Settings**

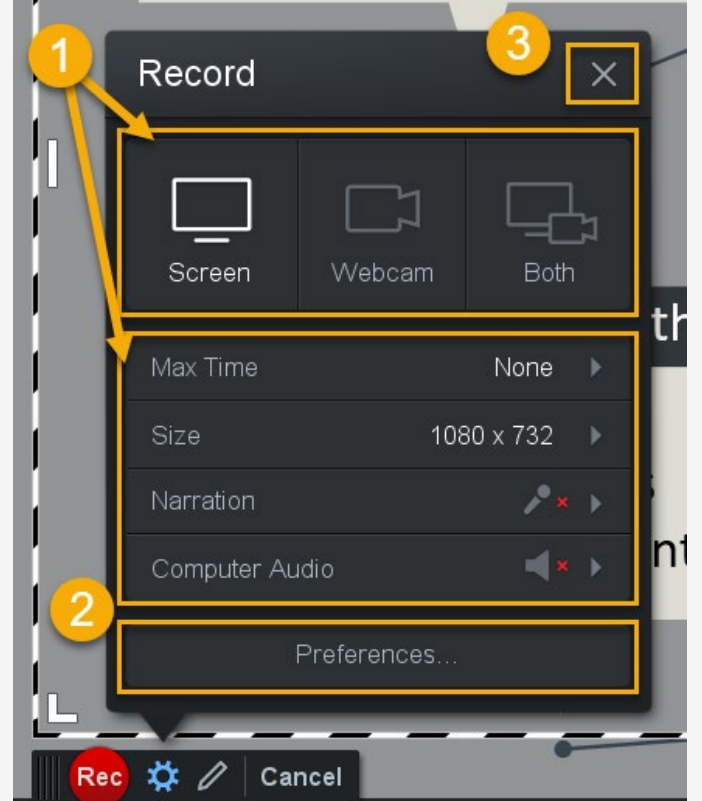

- 1. Edit the settings for recording method, size, and narration.
- **Size** can be adjusted to 480p, 720p, the window on your computer that is active, or fullscreen (1080p).
- You can adjust which microphone to use for the **narration,** or you can turn it off.
- 2. **Select "Preferences"** to set hotkeys for various commands.
- 3. When you're done with the settings, **click** the **close button**.

**Max Time** and **Computer Audio** cannot be changed in the free version.

## **Adjust Area Being Recorded**

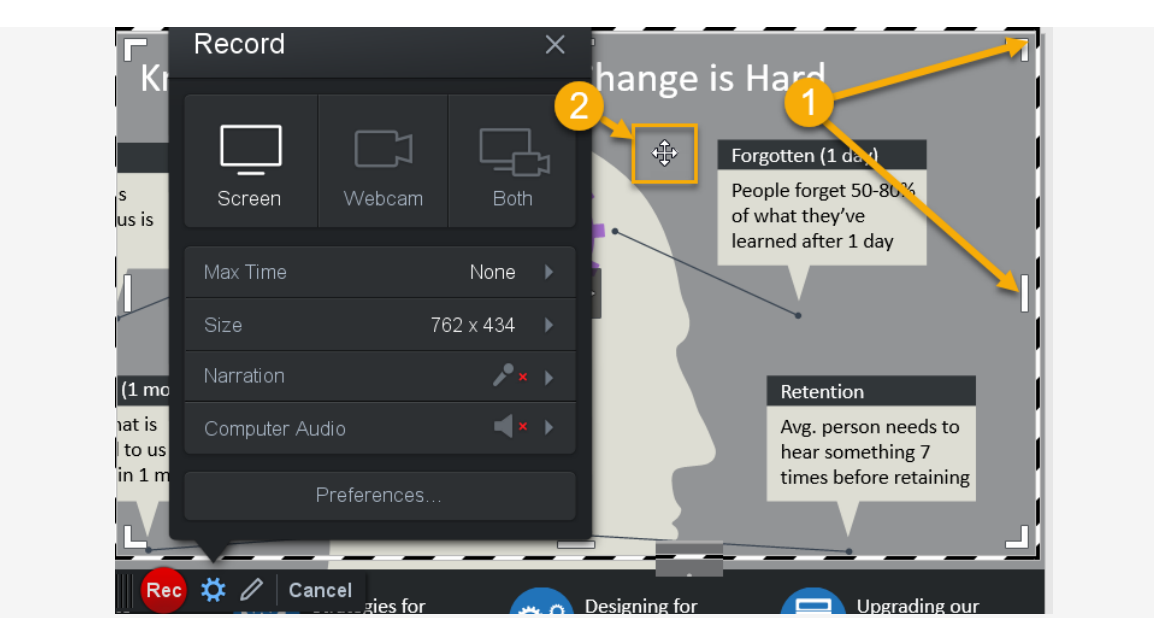

- 1. To manually change the size of the recording window, **click and drag** the **white handles** on the **corners or sides** of the frame.
- 2. To change the location of the recording window, **click and drag** the **central arrows.**

### **Start Recording**

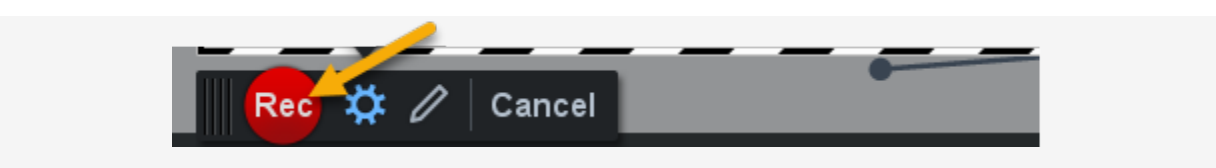

**Click** the **record button** to start recording your screen.

### **Recording**

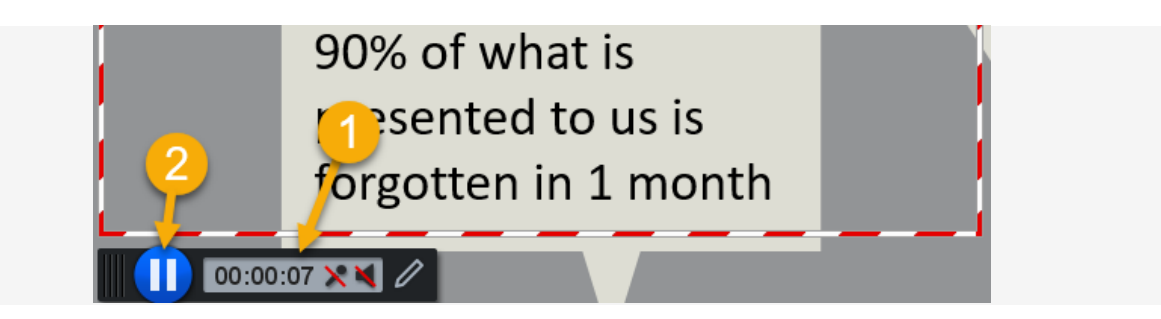

- 1. **Click and drag** the **black playback bar** to move the window as it is recording.
- 2. **Click** the **pause button** to temporarily stop recording.

## **Finish Recording**

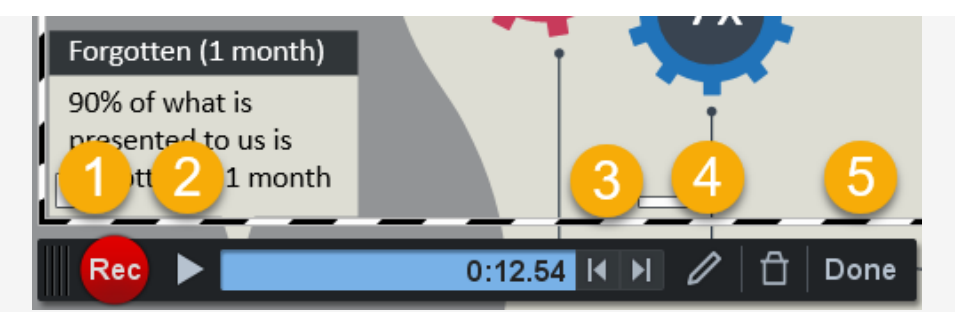

- 1. To resume recording, **click** the **record button.**
- 2. To preview your recording, **click** the **play button.**
- 3. To jump to the next/previous point you paused recording, **click** the **next/previous arrows.**
- 4. To clear the recording and start over, **click** the **trash button.**
- 5. When you are ready to save your recording, **click "Done."**